## **Move Video from One Folder to Another**

**Step 1**: Go to currycapture.hosted.panopto.com. Choose **Sign in using Blackboard** option.

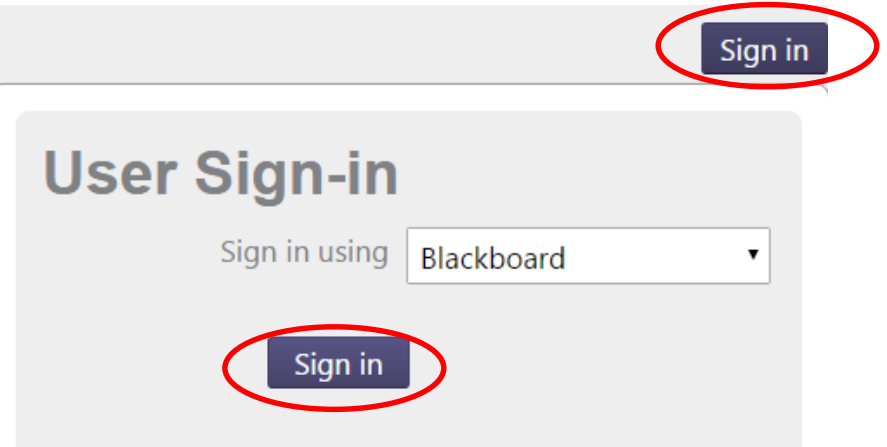

Enter your Blackboard Credentials. Click **Login**.

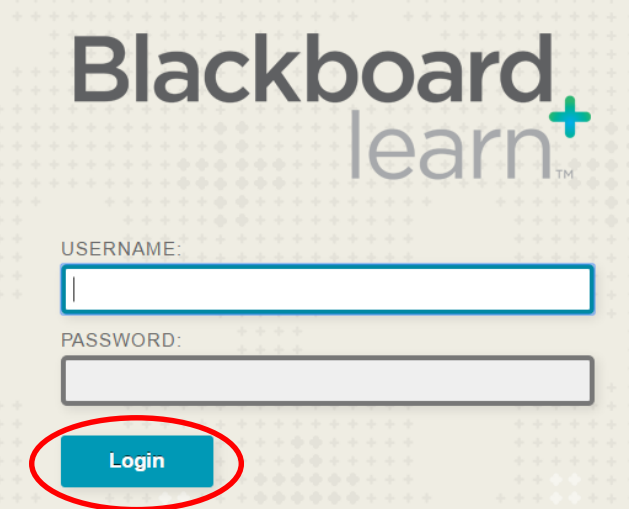

**Step 2:** On the left hand side of the screen is a menu. To access your list of folders click on **Browse**. This will show you **My Folders**. Click on the Folder where the Video is located to open.

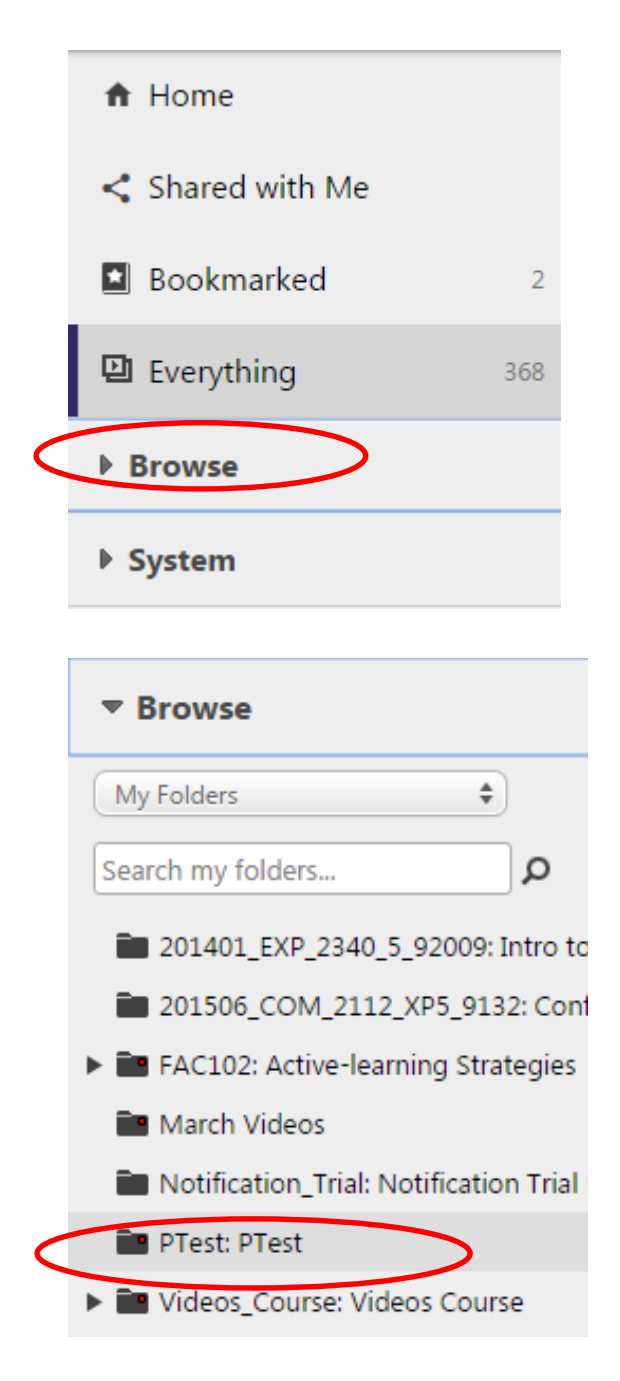

## **Step 3**: Hover over the name of the video you would like to move. Click **Settings**.

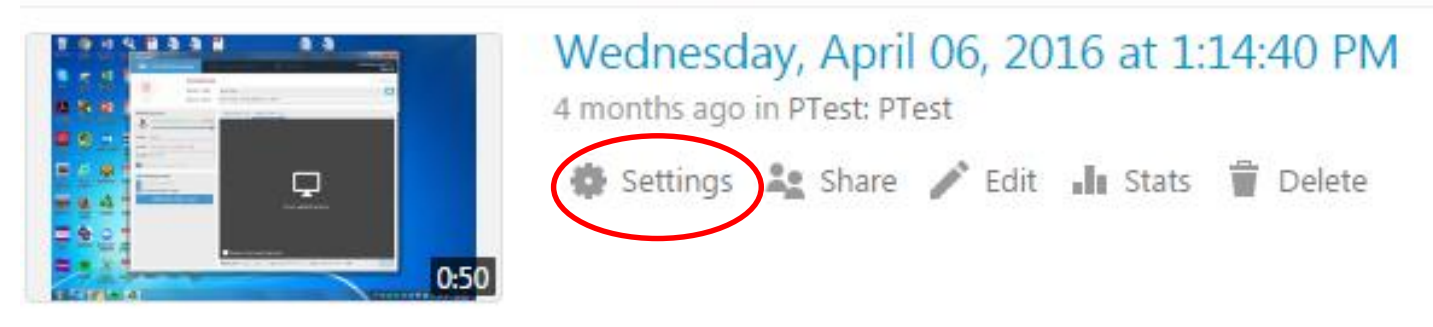

## **Step 4:** A dialog box will appear. Click on **Edit** after the Folder Name.

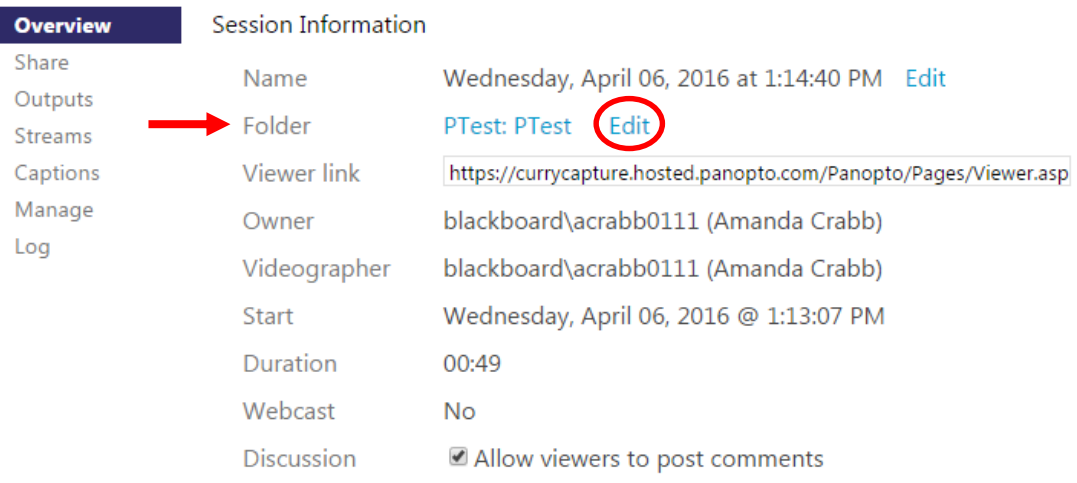

**Step 4**: Click on the Down Arrow. All of the folders you have access to will appear. Select the new destination folder.

## **Step 5**: Click **Save**.

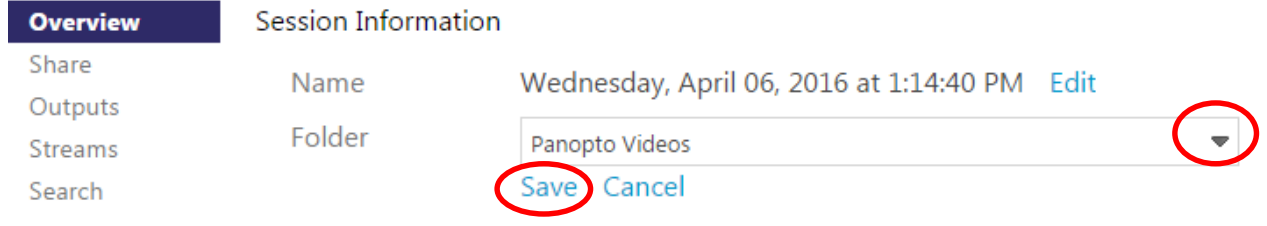